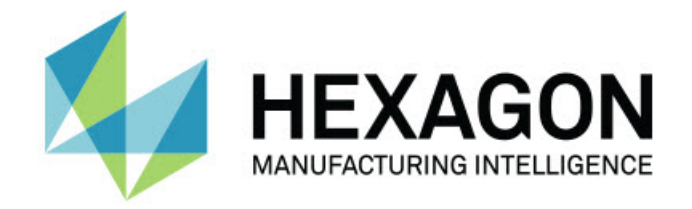

## Inspect 2023.2

### - Uwagi dotyczące wydania -

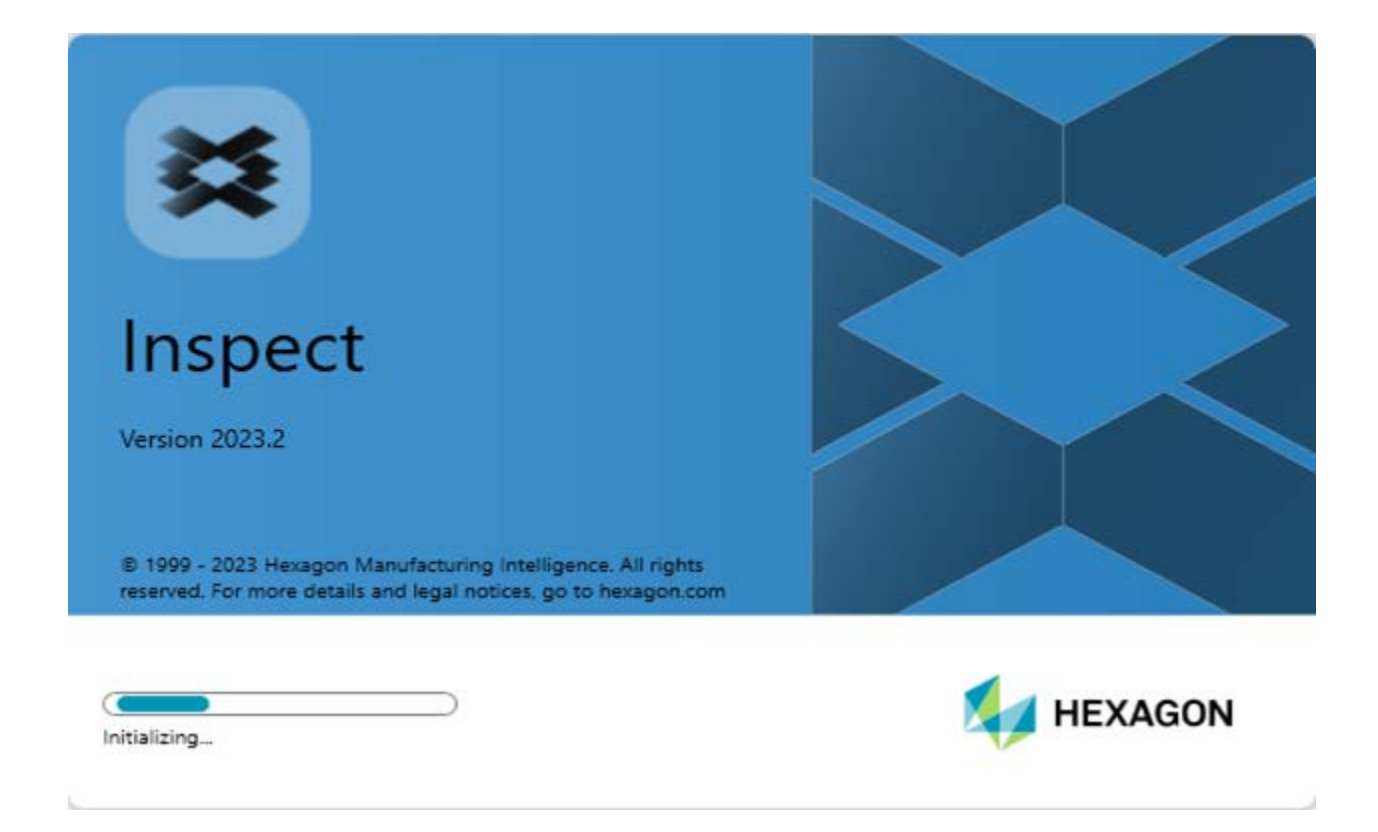

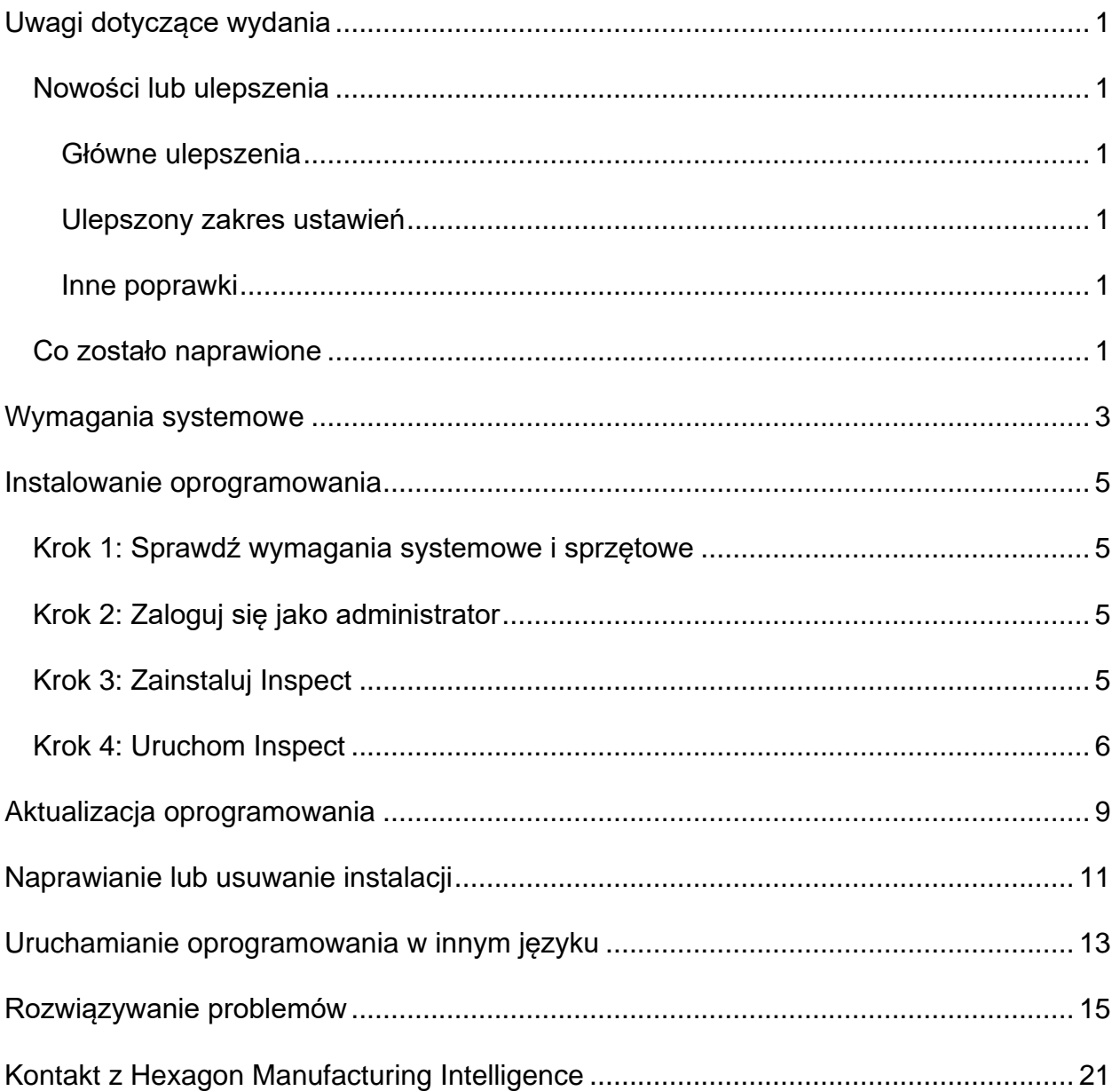

### Spis treści

# <span id="page-4-0"></span>**Uwagi dotyczące wydania**

### <span id="page-4-1"></span>**Nowości lub ulepszenia**

### <span id="page-4-2"></span>**Główne ulepszenia**

### <span id="page-4-3"></span>**Ulepszony zakres ustawień**

• Można teraz wybrać opcję **Niestandardowy** z listy rozwijanej **Typ** w obszarze **Ustawianie zakresu** w zakładce **Ustawienia**. Umożliwia to przechowywanie ustawień w definiowanym przez użytkownika folderze lokalnym lub sieciowym.

### <span id="page-4-4"></span>**Inne poprawki**

#### **Dokumentacja**

• Temat "Witamy w Inspect" zawiera teraz informacje dotyczące opcji licencjonowania.

#### **Różne**

- Inspect posiada teraz zaktualizowaną ikonę **Aplikacji**.
- Rozpoczynając od tego wydania, Inspect wprowadza nową konwencję oznaczania wersji. Wersja dla tego wydania to Inspect 2023.2.

### <span id="page-4-5"></span>**Co zostało naprawione**

- Nie pojawia się już komunikat błędu stwierdzający, że wymagana jest licencja podczas dodawania procedury pomiaru do listy odtwarzania palet w przypadku posiadania licencji sieciowej. Zobacz INS-12190.
- Nie pojawia się już błąd aplikacji po wybraniu **Tak** dla komunikatu ostrzegawczego wyświetlanego po anulowaniu wykonania listy odtwarzania podczas procesu wstępnego wykonania. Zobacz INS-12336.
- Podczas wykonywania listy odtwarzania palet nie pojawia się już błąd o treści "Nie można dodać poleceń WYRÓWNANIA". Zobacz INS-12373.
- Inspect tworzy teraz folder SwiftCheck, w którym instalowany jest dodatek Swift-Check. Inspect nie dodaje już procedur pomiaru Swift-Check do folderu SwiftCheck podczas instalacji dodatku Swift-Check. Zapewniamy teraz pamięć USB z wieloma wersjami procedury pomiaru Swift-Check z wzorcem Swift-Check. Zobacz INS-12374.

# <span id="page-6-0"></span>**Wymagania systemowe**

#### **System operacyjny**

Inspect 2023.2 działa na 64-bitowym systemie Windows 10, Windows 8.1, Windows 8, Windows 7 Ultimate (z najnowszym dodatkiem Service Pack). Nie są obsługiwane żadne inne systemy operacyjne.

**Microsoft .NET Framework** Microsoft .NET Framework 4.6.1 dla Windows.

**Inne wymagania**

Przeglądarka internetowa z obsługą HTML5.

System komputerowy musi być w stanie obsłużyć produkt lub produkty metrologiczne, z których zamierzasz korzystać.

Inspect 2023.2 działa z następującymi produktami metrologicznymi, o ile skonfigurowano program Inspect z właściwymi dodatkami:

- PC-DMIS (zobacz wymagania systemowe w pliku PC-DMIS Readme.pdf.)
- QUINDOS
- EYE-D (ten dodatek wymaga zestawu WMP, który należy zakupić w firmie Hexagon.)
- Swift-Check (Ten dodatek instaluje funkcję Swift-Sheck jako dodatek wewnątrz programu Inspect. Wzorzec Swift-Check dostarczany jest z własnym drukowanym podręcznikiem użytkownika.)

Aby uzyskać informacje o wymaganiach systemowych innych obsługiwanych aplikacji, zobacz dokumentację tych produktów. Możesz także skontaktować się ze swoim przedstawicielem Hexagon Manufacturing Intelligence (zobacz ["Kontakt z Hexagon](#page-24-0)  [Manufacturing Intelligence](#page-24-0)" na końcu tego dokumentu).

## <span id="page-8-0"></span>**Instalowanie oprogramowania**

Te instrukcje przeznaczone są dla administratora w celu instalacji i konfiguracji Inspect.

### <span id="page-8-1"></span>**Krok 1: Sprawdź wymagania systemowe i sprzętowe**

Przed podjęciem próby instalacji nowej wersji Inspect należy się upewnić, czy spełnione zostały wymagania systemowe oraz sprzętowe opisane w "[Zalecanych wymaganiach](#page-6-0)  [systemowych](#page-6-0)". Do przeprowadzenia instalacji należy także posiadać klucz sprzętowy USB lub prawidłową licencję oprogramowania.

- Aby uzyskać właściwości komputera, w menu **Start** systemu Windows wpisz **System** i kliknij **Ustawienia**. Z listy wyników kliknij **System**.
- Aby sprawdzić rozdzielczość ekranu, w menu **Start** systemu Windows wpisz **Wyświetlacz** i kliknij **Ustawienia**. Na liście wyników kliknij **Wyświetlacz**. Kliknij **Dostosuj rozdzielczość**. Kliknij listę **Rozdzielczość**, żeby zobaczyć dostępne rozdzielczości ekranu.

## <span id="page-8-2"></span>**Krok 2: Zaloguj się jako administrator**

Aby zainstalować i uruchomić nową wersję Inspect po raz pierwszy, w systemie Windows wymagane jest zalogowanie się jako administrator lub uruchomienie aplikacji konfiguracji w następnym kroku jako administrator.

## <span id="page-8-3"></span>**Krok 3: Zainstaluj Inspect**

Tego pliku można użyć do instalacji programu Inspect 2023.2:

#### **Inspect2023.2\_####.#\_x64.exe**

Gdzie symbole # przedstawiają określony numer kompilacji.

- 1. Kliknij dwukrotnie na ten plik wykonywalny, żeby rozpocząć proces instalacji.
- 2. Postępuj według instrukcji ekranowych w celu zainstalowania aplikacji.

Inspect jest także dołączany do niektórych wersji PC-DMIS. W takim przypadku opcja instalacji Inspect pojawia się podczas procesu instalacji PC-DMIS.

### <span id="page-9-0"></span>**Krok 4: Uruchom Inspect**

Po zakończeniu instalacji programu Inspect należy wykonać następujące czynności w celu uruchomienia oprogramowania:

- 1. W menu **Start** systemu Windows wpisz **Inspect 2023.2**.
- 2. Kliknij skrót, który się pojawia, lub wciśnij Enter.
	- Jeśli uruchamiasz Inspect po raz pierwszy, wykonaj następujące kroki:
		- a. Na ekranie **Witamy w Inspect** wybierz dodatek, który pasuje do posiadanego pakietu metrologicznego oraz wersji.
		- b. **Dla** Inne dodatki wybierz wszelkie dodatki, z których chcesz korzystać.
	- Jeśli wcześniej korzystałeś już z Inspect i uruchamiasz Inspect po aktualizacji do nowej wersji, wykonaj następujące kroki:
		- a. Na ekranie **Witamy w Inspect** zaznaczony jest wstępnie wcześniej wybrany pakiet i wersja. Jeśli chcesz to zmienić, możesz zrobić to teraz.
		- b. Dla **Inne dodatki** zaznaczone są wstępnie dodatki, które były wybrane poprzednio. Jeśli chcesz to zmienić, możesz zrobić to teraz.
- 3. Oprogramowanie instaluje dodatki, kończy ładowanie i wyświetla ekran **główny**.

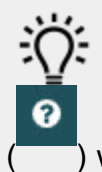

Po uruchomieniu Inspect w dowolnym momencie możesz kliknąć ikonę Pomocy

) w celu uzyskania pomocy.

# <span id="page-12-0"></span>**Aktualizacja oprogramowania**

Po zainstalowaniu Inspect należy co jakiś czas wykonywać aktualizację, żeby zapewnić, że oprogramowanie ma najnowsze ulepszenia i poprawki. Można użyć aplikacji Universal Updater dla zagwarantowania najnowszych aktualizacji oprogramowania Hexago. Aby uruchomić to oprogramowanie, w menu **Start** systemu Windows wpisz **Universal Updater** i wciśnij Enter.

#### **Program poprawy jakości dla klientów firmy Hexagon**

Podczas instalacji masz możliwość dołączenia do programu poprawy jakości dla klientów firmy Hexagon. Program ten pomaga nam w zrozumieniu, jak korzystać z aplikacji. Pomaga to nam w dokonywaniu poprawek, które mogą ulepszyć te obszary oprogramowania, z których korzystasz najwięcej. Aby uzyskać informacje, odwiedź następującą stronę internetową:

[https://www.hexagonmi.com/about-us/hexagon-customer-experience-improvement](https://www.hexagonmi.com/about-us/hexagon-customer-experience-improvement-program)[program](https://www.hexagonmi.com/about-us/hexagon-customer-experience-improvement-program)

## <span id="page-14-0"></span>**Naprawianie lub usuwanie instalacji**

Po zakończeniu instalacji można także naprawiać lub usuwać tę instalację według uznania. W tym celu należy kliknąć dwukrotnie na pliku

**Inspect2023.2\_####.#\_x64.exe**, tak jakby miał zostać rozpoczęty proces instalacji. Program instalacyjny wyświetli ekran z następującymi opcjami:

- **Napraw** Ta opcja powoduje ponowną instalację aplikacji. Opcja ta może być przydatna w rozwiązaniu problemów, jeśli nie zostały zainstalowane poprawnie wszystkie pliki podczas instalacji.
- **Odinstaluj** Ta opcja usuwa aplikację z miejsca, w którym została zainstalowana. Możesz także użyć menu **Start** w systemie Windows i wpisać **Dodaj lub usuń programy**, żeby uzyskać dostęp do ekranu **Aplikacje i funkcje** i stamtąd usunąć aplikację.

# <span id="page-16-0"></span>**Uruchamianie oprogramowania w innym języku**

Domyślnie oprogramowanie używa języka systemu operacyjnego. Możesz zmienić język oprogramowania na inny. Możesz zmienić język z ekranu **Ustawienia**.

- 1. Na pasku bocznym wybierz **Ustawienia**, żeby otworzyć ekran **Ustawienia**.
- 2. Na ekranie **Ustawienia** zlokalizuj **Ustawienia ogólne**.
- 3. Ustaw **Bieżący język** na żądany język.
- 4. Kliknij **Tak**, gdy pojawi się prośba o zmianę języków. Oprogramowanie zostanie następnie uruchomione w nowym języku.

# <span id="page-18-0"></span>**Rozwiązywanie problemów**

Ten temat zawiera pewne komunikaty błędu lub warunki, które można zobaczyć, oraz pewnie pomysły, które mogą być pomocne w ich rozwiązywaniu. Jeśli ten temat nie dostarcza rozwiązania, skontaktuj się ze wsparciem technicznym Hexagon pod tym adresem:

http://support.hexagonmetrology.us/ics/support/default.asp

**Problem:** Obiekt nie pasuje do typu docelowego. *Możliwe rozwiązanie:*

Spróbuj ponownie uruchomić Inspect

**Problem:** Odniesienie obiektu nie ustawione na wystąpienie obiektu. *Możliwe rozwiązanie:*

Spróbuj ponownie uruchomić Inspect

**Problem:** Otrzymujesz komunikat "Brak obsługi takiego interfejsu" podczas próby wykonania procedury pomiaru.

*Możliwe rozwiązanie:*

Może się tak zdarzyć po usunięciu domyślnej wersji PC-DMIS. Domyślna wersja PC-DMIS to ostatnia wersja, która była uruchomiona jako administrator. Inspect musi zawsze posiadać zdefiniowaną wersję domyślną.

Jeśli usuniesz domyślną wersję z komputera, musisz zdefiniować nową wersję domyślną. Aby to zrobić, wciśnij **Start** w celu zlokalizowania skrótu dla wersji PC-DMIS, którą chcesz ustawić jako domyślną. Kliknij na nim prawym przyciskiem i wybierz **Uruchom jako administrator**. Aby zmienić ustawienie na domyślne, należy uruchomić program jako administrator.

**Problem:** Otrzymujesz "Błąd awarii", gdy Inspect próbuje ustanowić połączenie z PC-DMIS lub podczas wykonania.

*Możliwe rozwiązanie:*

Zobacz "Usuwanie błędów awarii PC-DMIS w pliku Pomocy Inspect.

**Problem:** Program Inspect ma błąd konfiguracyjny z adapterami, które chcesz ponownie przywrócić do ustawień fabrycznych. *Możliwe rozwiązanie:*

Spróbuj zresetować Inspect do ustawień fabrycznych. Aby uzyskać informacje, zobacz "Resetowanie Inspect do domyślnych ustawień fabrycznych" w Pomocy programu Inspect.

**Problem:** Plik Settings.xml jest uszkodzony i nie da się korzystać z Inspect. *Możliwe rozwiązanie:*

Spróbuj zresetować Inspect do ustawień fabrycznych. Aby uzyskać informacje, zobacz "Resetowanie Inspect do domyślnych ustawień fabrycznych" w Pomocy programu Inspect.

**Problem:** Inspect nie generuje raportu .pdf po wykonaniu procedury pomiaru PC-DMIS. *Możliwe rozwiązanie:*

Upewnij się, czy PC-DMIS jest skonfigurowany do generowania raportów .pdf. Aby uzyskać informacje, zobacz "Konfigurowanie PC-DMIS do drukowania raportów".

**Problem:** Podczas wykonywania Inspect nie pokazuje wersji PC-DMIS. *Możliwe rozwiązanie:*

Upewnij się, czy masz zainstalowany dodatek **aplikacji PC-DMIS** zainstalowany dla posiadanej wersji PC-DMIS.

Następnie uruchom posiadaną wersję PC-DMIS co najmniej jednokrotnie jako administrator. Aby to zrobić, kliknij prawym przyciskiem skrót aplikacji PC-DMIS i wybierz **Uruchom jako administrator**.

Musisz uruchomić PC-DMIS co najmniej raz jako administrator, żeby Inspect mógł się z nim połączyć.

**Problem:** Podczas wykonywania program Inspect zwraca błąd opcji wykonania. Błąd ten podaje, że nie można ustawić opcji wykonania oraz że opcja wykonania może być ustawiona jedynie na załadowanej tymczasowej procedurze pomiaru. *Możliwe rozwiązanie:*

Sprawdź, żeby zobaczyć, czy oprogramowanie inspekcyjne jest uruchomione i posiada otwartą procedurę.

Zamknij wszelkie otwarte procedury w oprogramowaniu.

Następnie ponownie wykonaj procedurę z Inspect.

**Problem:** Podczas wykonywania listy odtwarzania program Inspect zwraca komunikat błędu wykonania dotyczący nieprawidłowych procedur na liście odtwarzania. *Możliwe rozwiązanie:*

Kliknij przycisk **Edytuj listę odtwarzania** w komunikacie błędu, aby otworzyć okno dialogowe listy odtwarzania.

W zakładce **Procedury** przejrzyj wszelkie procedury oznaczone kolorem czerwonym. Jednej lub więcej procedur może brakować, może mieć zmienioną nazwę, może być uszkodzona lub może mieć inne problemy.

Upewnij się, czy ta procedura znajduje się w spodziewanej przez program Inspect lokalizacji.

Upewnij się, że możesz uruchamiać tę procedurę w PC-DMIS bez błędów.

**Problem:** Podczas wykonywania procedury lub listy odtwarzania Inspect zgłasza komunikat błędu wykonania dotyczący zadania, którego ważność ma upłynąć. *Możliwe rozwiązanie:*

Wykonaj zaplanowane zadanie, aby wyczyścić ten blok.

Następnie uruchom ponownie tę procedurę.

**Problem:** Paleta, kod kreskowy i niektóre inne możliwości związane z głowicą, takie jak kalibracja, opcja Odśwież głowice itd., nie działają. *Możliwe rozwiązanie:*

Program Inspect jest zaprojektowany dla systemów, które przechowują głowice w jednym miejscu. W PC-DMIS można zdefiniować jedną lokalizację głowic w oknie dialogowym **Ścieżka wyszukiwania** (**Edycja | Preferencje | Ustaw ścieżkę wyszukiwania**). W tym oknie dialogowym, z listy **Szukaj**, wybierz **Katalog głowicy**. Następnie zaznacz pole wyboru **Przeszukaj określony katalog** i zdefiniuj ścieżkę folderu w ramce znajdującej się poniżej tego pola wyboru.

Jeśli nie przechowujesz razem głowic w jednym folderze, niektóre powiązane możliwości działają tylko wtedy, gdy nie używasz opcji **Użyj tymczasowych procedur podczas wykonywania** na ekranie **Ustawienia**.

Spróbuj odznaczyć tę opcję lub ustawić jeden folder dla wszystkich głowic.

**Problem:** Inspect nie działa, jeśli folder wyjściowy raportów PC-DMIS jest dzielony przez inne WMP. Gdy tak się dzieje, Inspect myli źródło raportów. *Możliwe rozwiązanie:*

- Ustaw folder raportów PC-DMIS na lokalny folder komputera.
- Użyj [Metrology Reporting](https://www.hexagonmi.com/en-US/products/metrology-software/hxgn-metrology-reporting) do udostępniania raportów z WMP.

**Problem:** W rzadkich przypadkach podczas wykonywania Inspect zwraca błąd "Wywołanie systemowe zakończone niepowodzeniem", które powoduje zatrzymanie wykonania.

#### *Możliwe rozwiązanie:*

Spróbuj wykonać następujące kroki, aby wyłączyć w Inspect możliwość zarządzania głowicą:

- 1. Zamknij Zbadaj.
- 2. W edytorze tekstu, np. notatniku, otwórz plik **PcDmisSettings.xml** w następującym folderze:

C:\ProgramData\Hexagon\Inspect\

3. Między znacznikami <config></config> dodaj poniższy wiersz, a następnie zapisz plik.

<ignoreprobemanagement>True</ignoreprobemanagement>

#### Readme

4. Uruchom ponownie Inspect.

## <span id="page-24-0"></span>**Kontakt z Hexagon Manufacturing Intelligence**

Jeśli korzystacie Państwo z *wydania komercyjnego* Inspect 2023.2 i chcielibyście uzyskać dalsze informacje lub otrzymać wsparcie techniczne, prosimy o kontakt pod adresem [hexagonmi.com/contact-us](http://hexagonmi.com/contact-us) lub odwiedzenie strony internetowej [hexagonmi.com/products/software](http://hexagonmi.com/products/software). Można się także skontaktować ze wsparciem technicznym Hexagon pod numerem (1) (800) 343-7933.